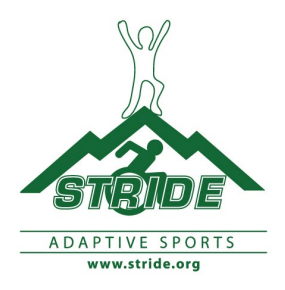

## **How to Create Your 100k Team & Individual Fundraising Page(s)**

**Step #1 –** TEAM CAPTAINS MUST FIRST CREATE A TEAM PAGE. Team captain: After you register, you will be taken to the confirmation screen below (Figure 1). The confirmation screen has a blue link "Click here to get started," that will start the process of creating your team fundraising page. Click on the link to proceed (circled in red below).

You can also use this link: [Register](https://www.stride.org/civicrm/contribute/campaign/?action=add&reset=1&pageId=22&component=contribute)

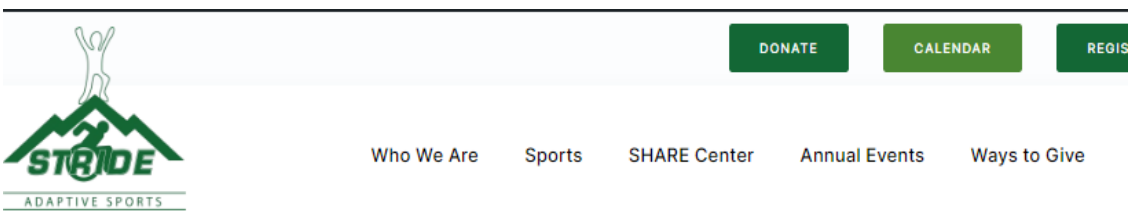

# **Vertical Challenge 2023**

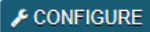

Welcome Christine Golden. (Not Christine Golden, or want to register a different person?)

Thank you for registering.

Team captains must set up the team page before setting up a personal campaign page.

Once the team page is created, team members may register, and select their team in the drop-down menu as they set up their personal campaign pages.

If you do not have a team yet, and want to join one, please contact Chris: cgolden@stride.org

Want to be a virtual participant? You can set up a personal campaign page and participate virtually to fundraiser and support STRIDE programs.

Creating your personal campaign page: pay the \$75 registration fee.

PLEASE NOTE - YOU MUST BE LOGGED INTO STRIDE'S WEBSITE WITH YOUR USERNAME AND PASSWORD TO SUCCESSFULLY COMPLETE THIS REGISTRATION.

TO LOGIN, CLICK ON THE BUTTON IN THE UPPER RIGHT HAND CORNER OF YOUR BROWSER AND ENTER IN YOUR **USERNAME AND PASSWORD.** 

CONTACT CHRISTINE GOLDEN, DEVELOPMENT DIRECTOR, AT 518-598-1279; cgolden@stride.org IF YOU HAVE QUESTIONS OR REQUIRE ASSISTANCE.

How many people are you registering? \*

 $1 \times$  (including yourself)

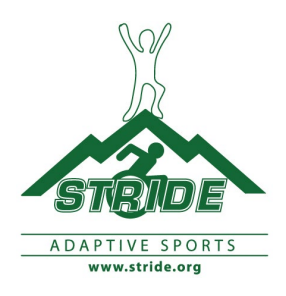

### **Step #2** –Team Captains: You must set up your team page before members can join the team.

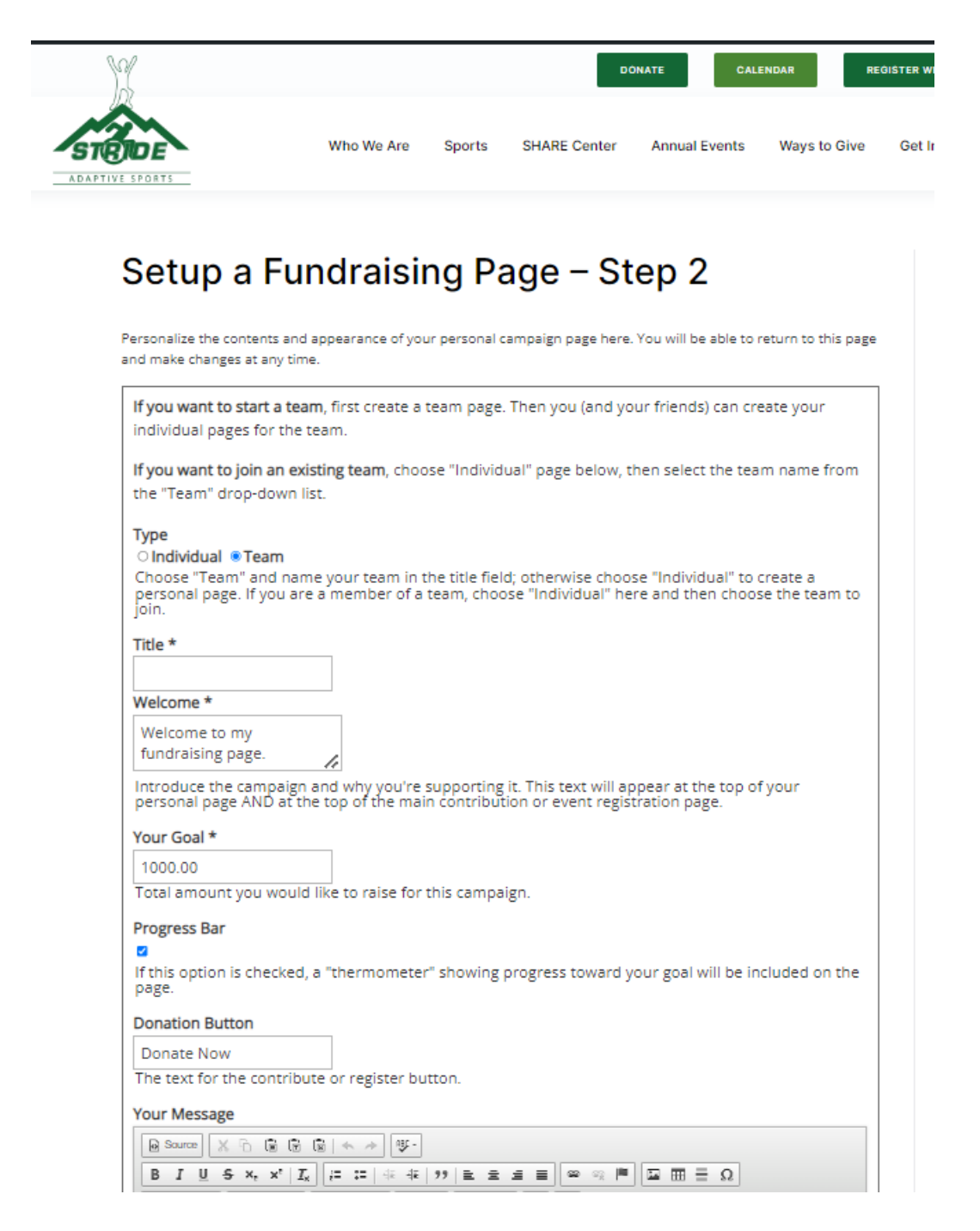

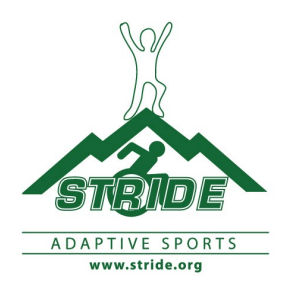

**Step #2 – Personal** Individual Campaign Page – If you are interested in participating but not a part of a team, please contact [cgolden@stride.org](mailto:cgolden@stride.org) and we will find a team for you. You need to be part of a team to sign up as an individual. Fill in your first name, last name, and email. Click on the dark blue "Continue" button.

**Figure 2.** *After entering your information, click on the dark blue "Continue" button.* **You will receive an email that includes a link to set up your page. Below is the screen you will see to set up a personal campaign page (team page needs to be created first by the Team Captain.** 

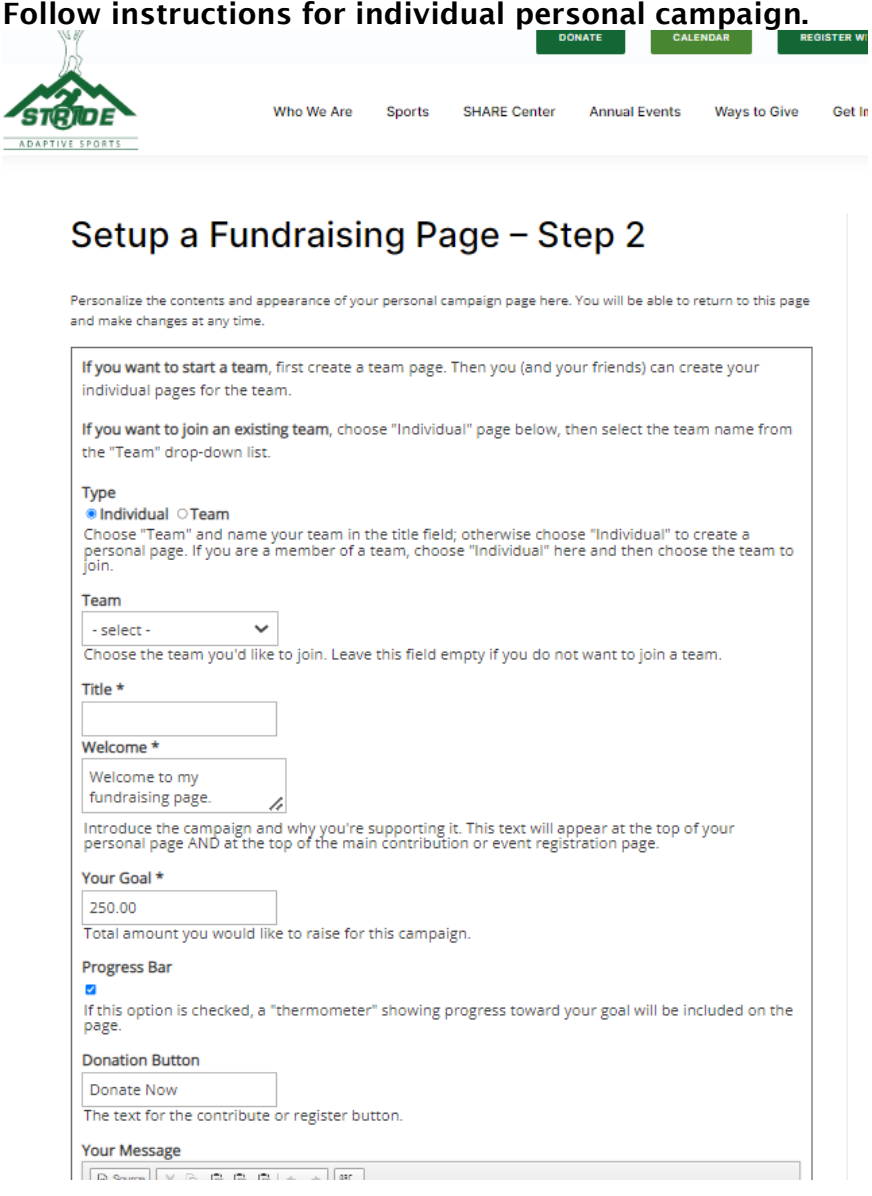

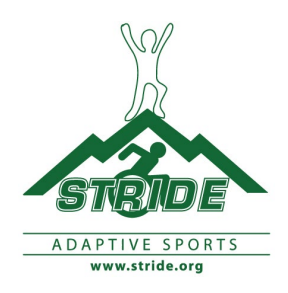

### \*\*\*Virtual Participants -please contact [cgolden@stride.org](mailto:cgolden@stride.org)

**Step #3** – when creating an individual page, specify which team in the dropdown, or leave it blank ( -select-) if you aren't sure yet.

Iftheteamyouwanttojoinisnotanoptioninthedropdownbox,itmeansnoonehascreateda page for your team yet (please notify your team captain so they can create the page).

Ifyouarecreatingateam,youwillbegivenanoptiontonametheteam.Afteryoucreatethe page,itwillshowupintheTeamdropdownboxforyourteammemberstoselectwhenthey create their individual pages.

**Step #4** – Fill out the rest of the information on the form, and attach a photo for your page. Whenall of your information has been filledin, click on the blue "Save" button at the bottom of the page (circled below).

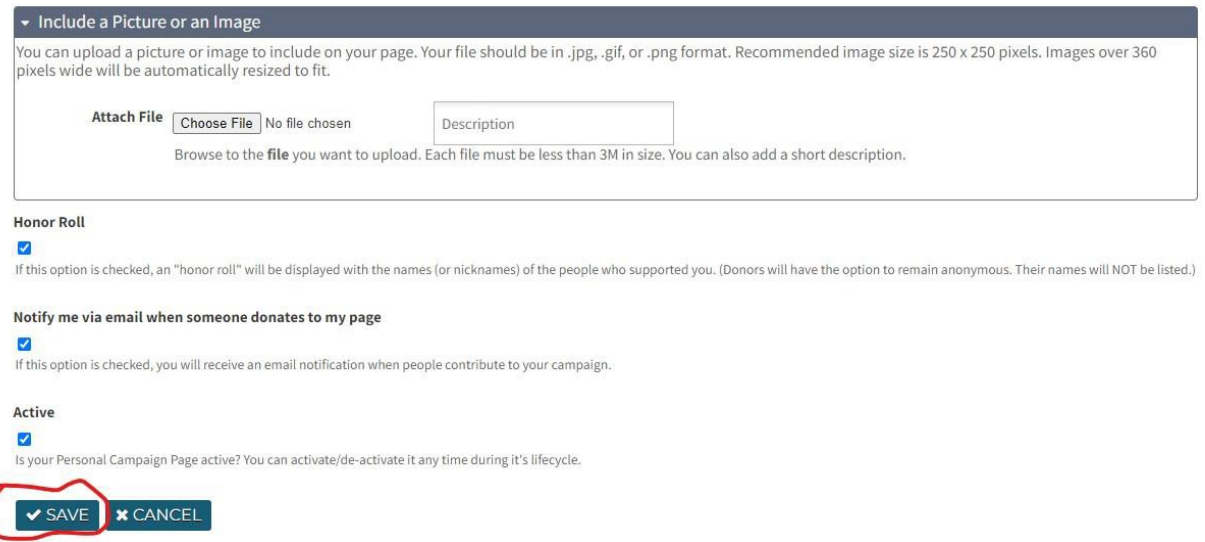

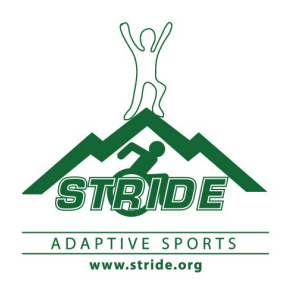

**Step #5** – Now that your page has been created, you will be brought to your dashboard on STRIDE'swebsite(youmustbeloggedin).Clickon"EditYourPage"andyouwillbeabletoedit the details of your page.

#### **Chris Golden** O Your Fundraising Page has been created and is ready to use.  $\mathbf{f}$ Fundraising Preview - This is a preview of your Fundraising Page in support of 2023 100K Fundraising Page. The current status of your page is: Approved. This campaign is active from December 1st, 2022 until May 1st, 2023. You can: > Edit Your Page Change the content and appearance of your page > Tell Friends Send emails inviting your friends to support your campaign! Right Click on this link to copy and share with your network. Or you can copy the link Right Click on this link to cop<br>from the address bar above. > Update Contact Update your personal contact information **Information** De-activate the page (you can re-activate it later) > Disable  $\sum_{\text{Delete}}$ Remove the page (this cannot be undone!)  $\sqrt{q}$  Tip -You must be logged in to your account to access the editing options above. (If you visit this page without logging in, you will be viewing the page in "live" mode - as your visitors and friends see it.) Welcome to my fundraising page. Goal \$250.00 0% towards our goal \$0.00 raised HONOR ROLL

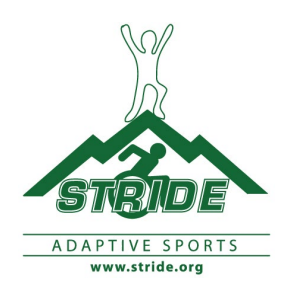

**Step#6–** Getashareablelinkforyourpagebyrightclickingonthelinkinyourdashboardthat says"URLfor thisPage."Copy the link.Youcannowpasteitintoan email, etc. to share.

**Fundraising Preview** - This is a preview of your Fundraising Page in support of **[2023 100K](https://www.stride.org/civicrm/contribute/transact/?id=22&reset=1)  [Fundraising Page](https://www.stride.org/civicrm/contribute/transact/?id=22&reset=1)**.

The current status of your page is: **Approved**. This campaign is active from **December 1st, 2022** until **May 1st, 2023**.

# **You can:**

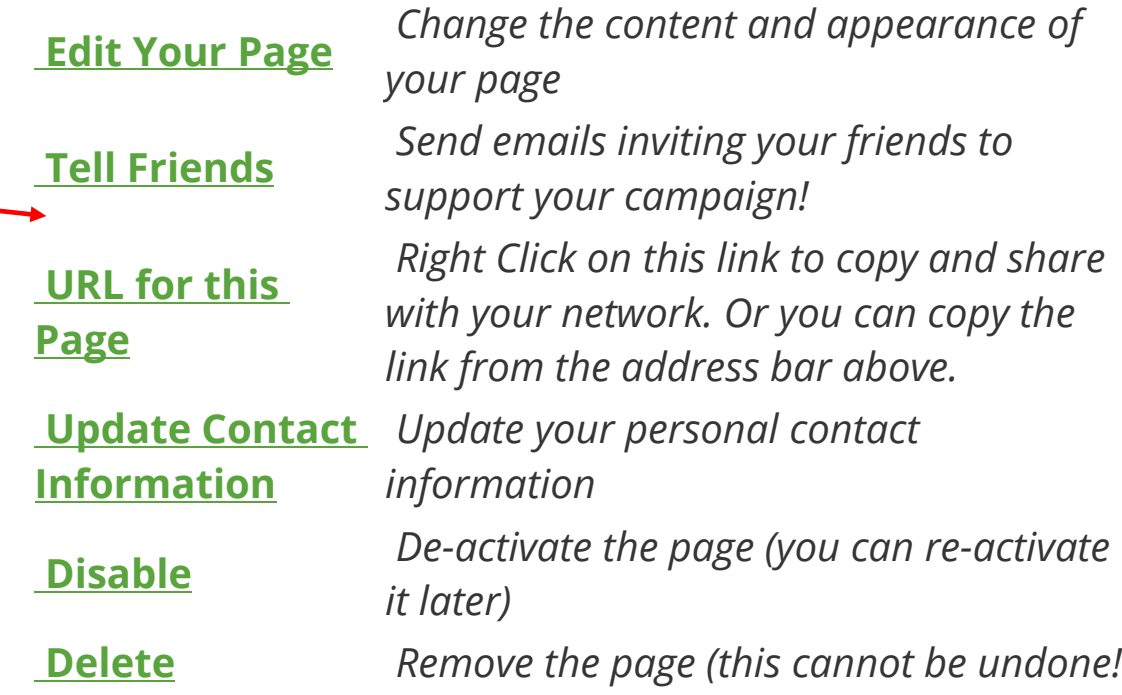

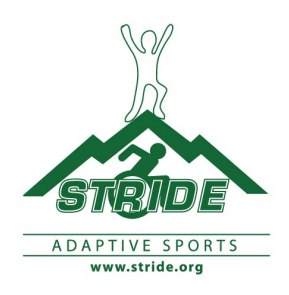

NOTE: Thelink for your fundraising pagemight notwork wellwhenpasted into Facebook. Ifthis happens, go to [https://bitly.com/,](https://bitly.com/) paste the link into the "Shorten your link" box, and click on the blue "Shorten" button. The new link it creates should work in Facebook.

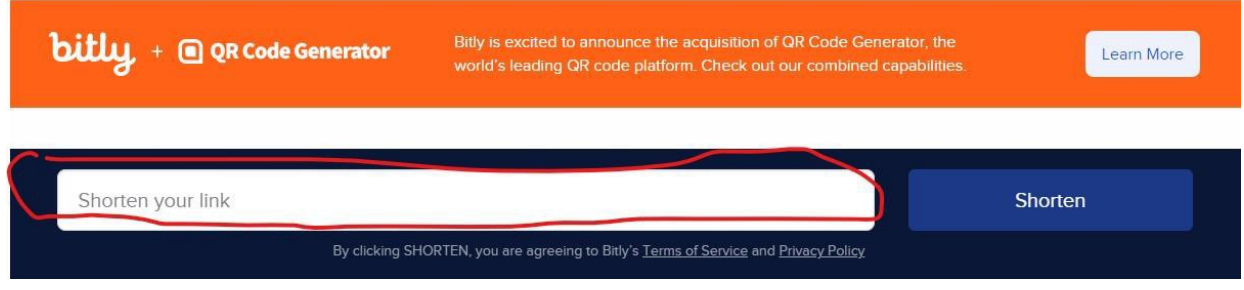